# **Fiut>n1slus::uu myResearch**

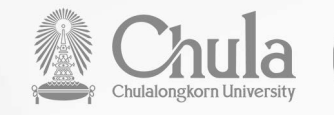

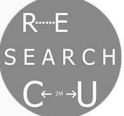

|(<mark>၂)</mark>) สำหรับอาจารย์และนักวิจัย

# I -� � .... **FlUElEJUUEllaUEl**   $\mathbf{v}$  and  $\mathbf{v}$ DOL<br>iržcr ศูนย์เชียวชาญเฉพาะทาง (CE) หน่วยปฏิบัติการวิจัย (RU) **nciu56e (STAR)**  il<br>1

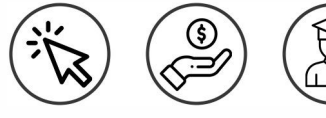

**s:UUUSH1S;)Cln1S\l1U);)EJ myResearch ilUUlJSUlJS\l : 22 flUEJ1EJU 2566** 

#### .. **a1SUfY**

- การเข้าสู่ระบบ
- • ส่วนหลักของหน้าจอ
- การรายงานผลผลิต
- การขอทุน STAR/RU/CE
- การขอทุน STAR/RU/CE ปีที่ 1
- การขอทุน STAR/RU/CE ปีถัดไป

สำนักบริหารวิจัย จุฬาลงกรณ์มหาวิทยาลัย

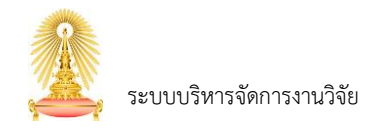

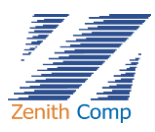

## สารบัญ

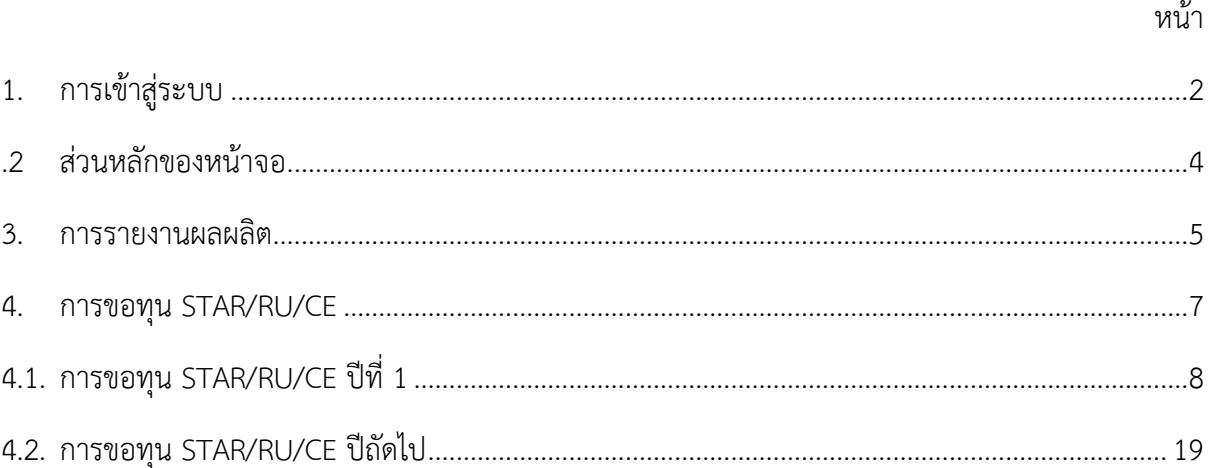

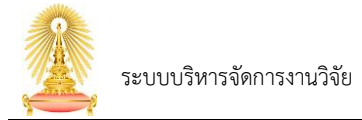

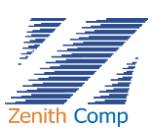

### <span id="page-2-0"></span>**1. การเข้าสู่ระบบ**

การเข้าใช้งานระบบบริหารจัดการงานวิจัยสามารถเข้าใช้งานได้ดังรูปภาพที่ 1 ดังนี้

- 1. เปิดโปรแกรม Google Chrome ที่ address bar (ช่องให้ป้อนที่อยู่เว็บ) ให้พิมพ์ URL : https://myresearch.chula.ac.th/
- 2. พิมพ์ชื่อผู้ใช้งาน (Username) โดยใช้ CU Net Account
- 3. พิมพ์รหัสผ่าน (Password)
- 4. กดปุ่ม
- 5. กรณี ชื่อผู้ใช้งาน หรือรหัสผ่านไม่ถูกต้อง ระบบจะแสดงข้อความ "User หรือ Password ไม่ถูกต้อง"
- 6. กรณี ชื่อผู้ใช้งาน ไม่มีสิทธิ์เข้าใช้งานระบบ ระบบจะแสดงข้อความ "ไม่พบสิทธิ์การใช้งานของรหัส  $xxxxxxx$  กรุณาติดต่อผู้ดูแลระบบ"

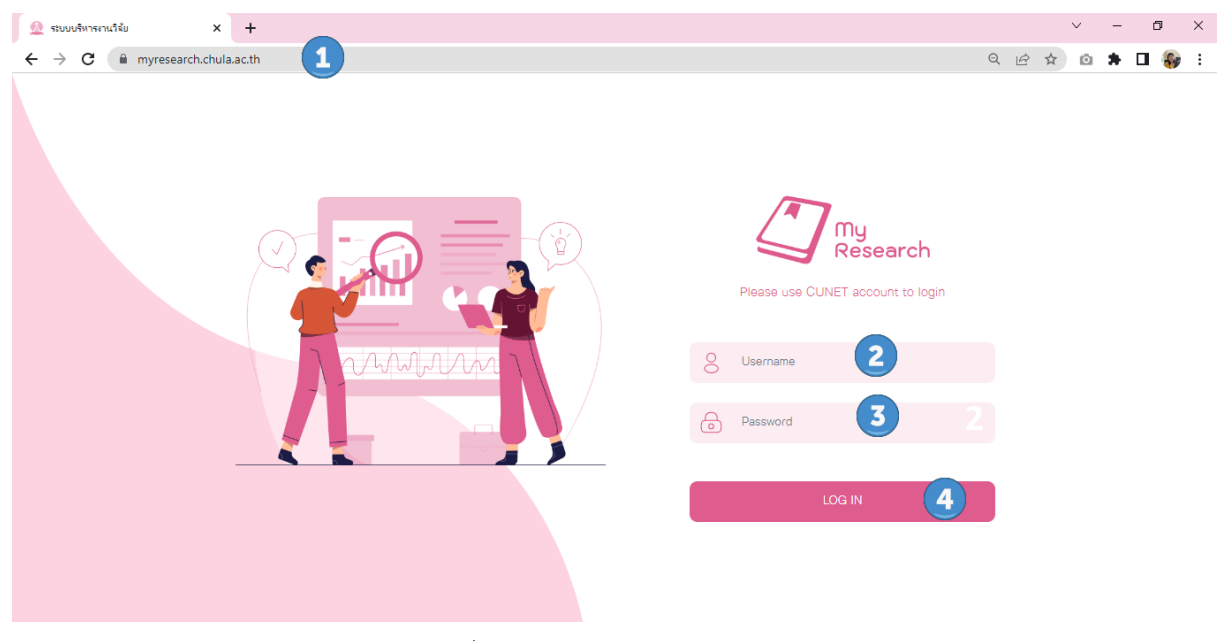

รูปภาพที่ 1 : หน้าจอการเข้าสู่ระบบ

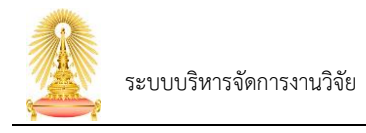

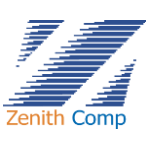

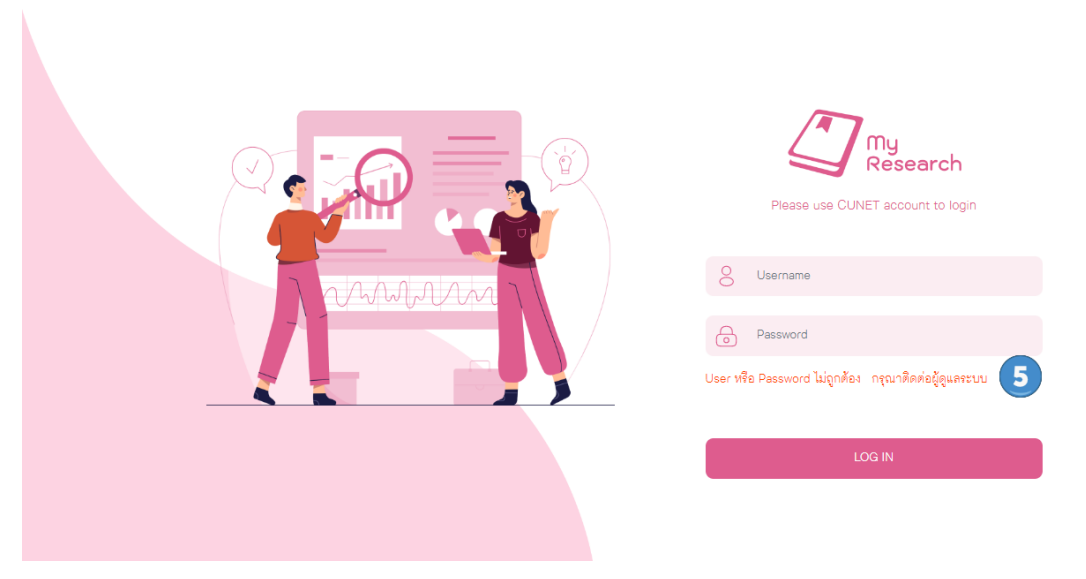

รูปภาพที่ 2 : ระบบแสดงข้อความกรณีUsername หรือ รหัสผ่านไม่ถูกต้อง

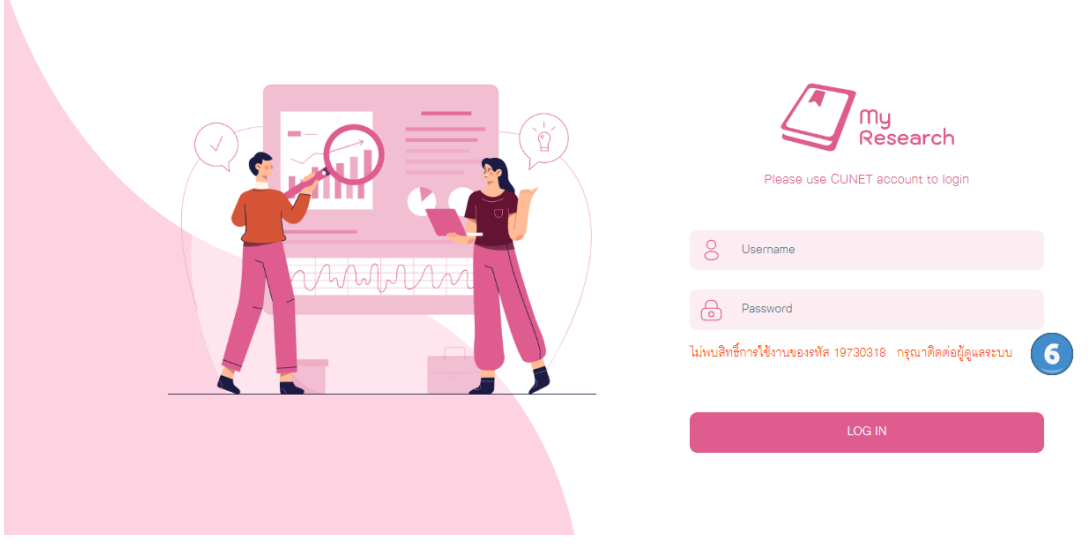

รูปภาพที่ 3 : ระบบแสดงข้อความกรณีไม่มีสิทธิ์เข้าใช้งานระบบ

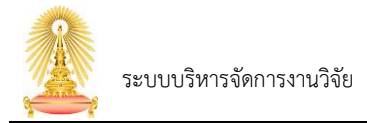

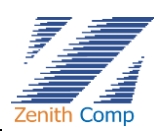

### <span id="page-4-0"></span>**2. ส่วนหลักของหน้าจอ**

เมื่อ Login เข้าสู่ระบบแล้ว จะเข้าสู่หน้าจอหลัก ดังรูปภาพที่ 4

หน้าจอหลัก แบ่งเป็น 3 ส่วนคือ

- ส่วนที่ 1. ข้อมูลส่วนตัว
- ส่วนที่ 2. เมนูการทำงาน (Menu Bar)
- ส่วนที่ 3. การแสดงผล (Display)
	- โครงการที่อยู่ระหว่างการดำเนินการ
	- งานที่อยู่ระหว่างการขออนุมัติ

ส่วนที่ 4. ออกจากระบบ

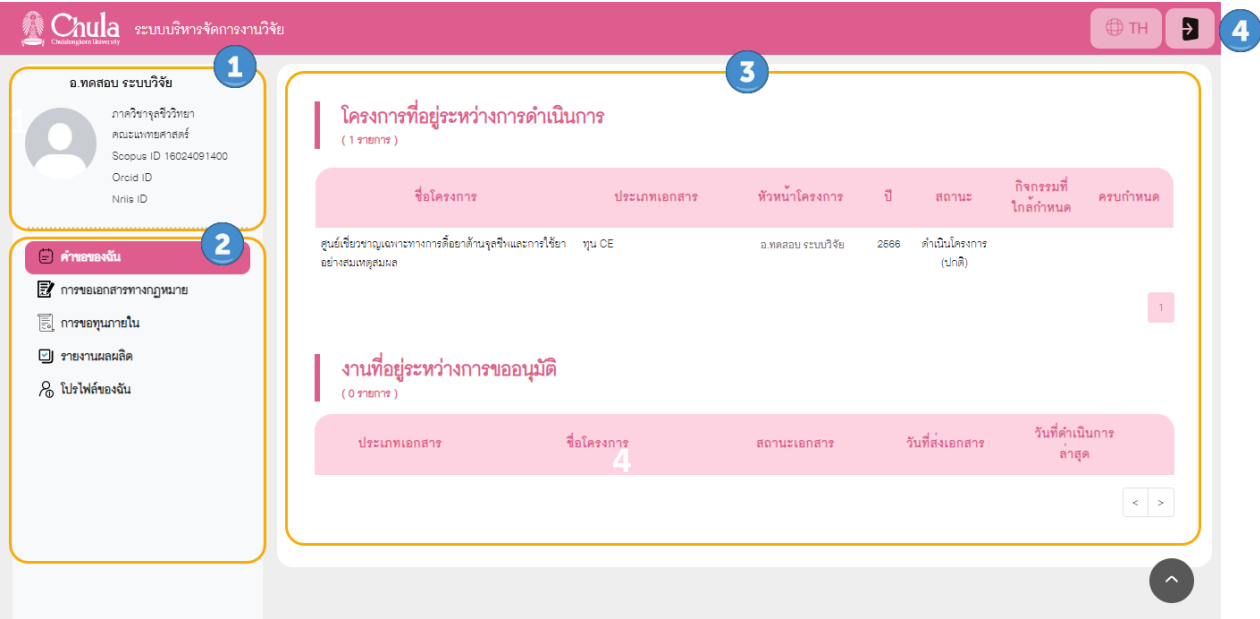

รูปภาพที่ 4 : แสดงส่วนหลักของหน้าจอ

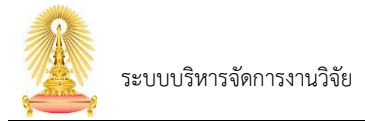

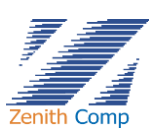

### <span id="page-5-0"></span>**3. การรายงานผลผลิต**

ในการขอทุนกลุ่มวิจัยครั้งแรก ไม่ว่าจะเป็น STAR, RU หรือ CE สามารถกรอกข้อมูลการขอทุนได้เลย แต่ในกรณีที่เคยมีการขอทุนกลุ่มวิจัยไปแล้ว การที่จะขอทุนต่อเนื่องในปีถัดไปนั้น มีเงื่อนไขว่า จะต้องมีการ รายงานผลผลิตและปิดโครงการของทุนที่อยู่ระหว่างการดำเนินการให้เรียบร้อยก่อน จึงจะสามารถขอทุน ต่อเนื่องในปีถัดไปได้

ดังนั้นสำหรับท่านที่ทำการขอทุนกลุ่มวิจัยครั้งแรก สามารถข้ามไปหัวข้อ "การขอทุน STAR/RU/CE" ได้เลย แต่สำหรับท่านที่ขอทุนต่อเนื่องให้รายงานผลผลิตก่อน ดังนี้

จากหน้าจอหลักของระบบ เลือกเมนู ระบบจะปรากฏหน้าจอแสดงโครงการที่ รายงานผลผลิตแล้ว

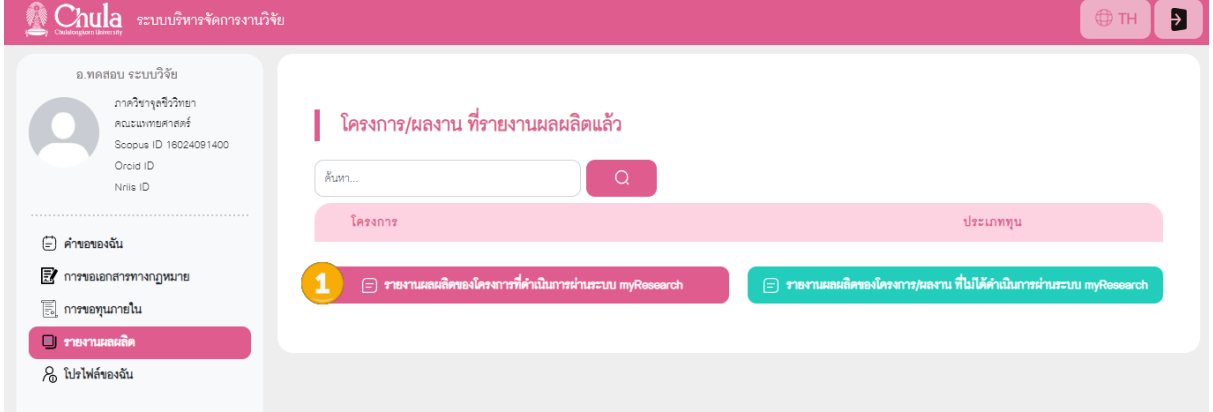

### รูปภาพที่ 5 : แสดงหน้าจอโครงการที่รายงานผลผลิตแล้ว

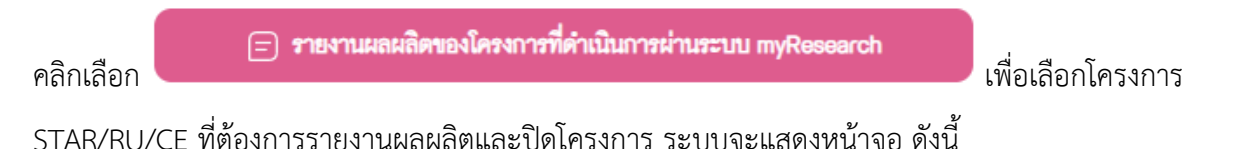

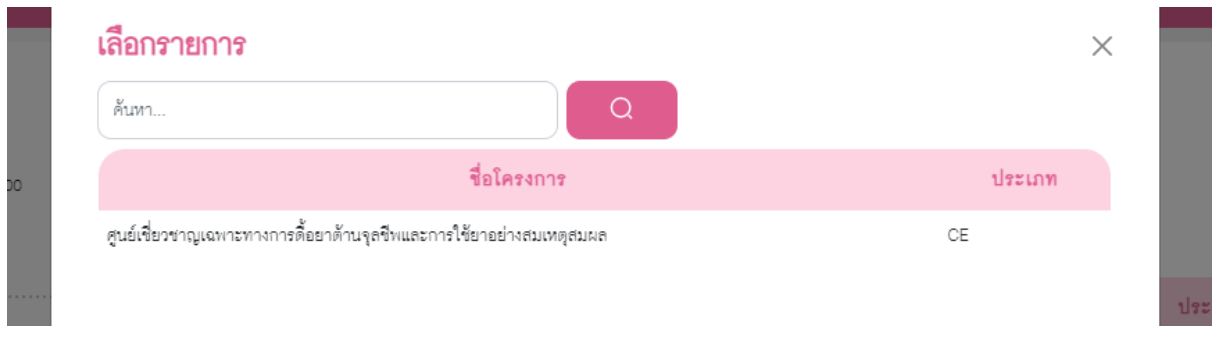

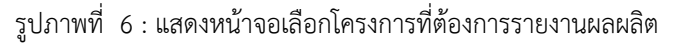

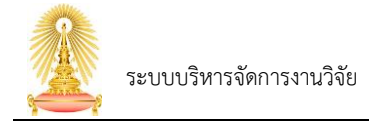

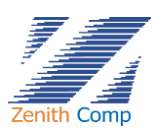

### เลือก STAR/RU/CE ที่ต้องการรายงานผลผลิต ระบบจะแสดงหน้าจอการกรอกข้อมูลรายงานผลผลิต

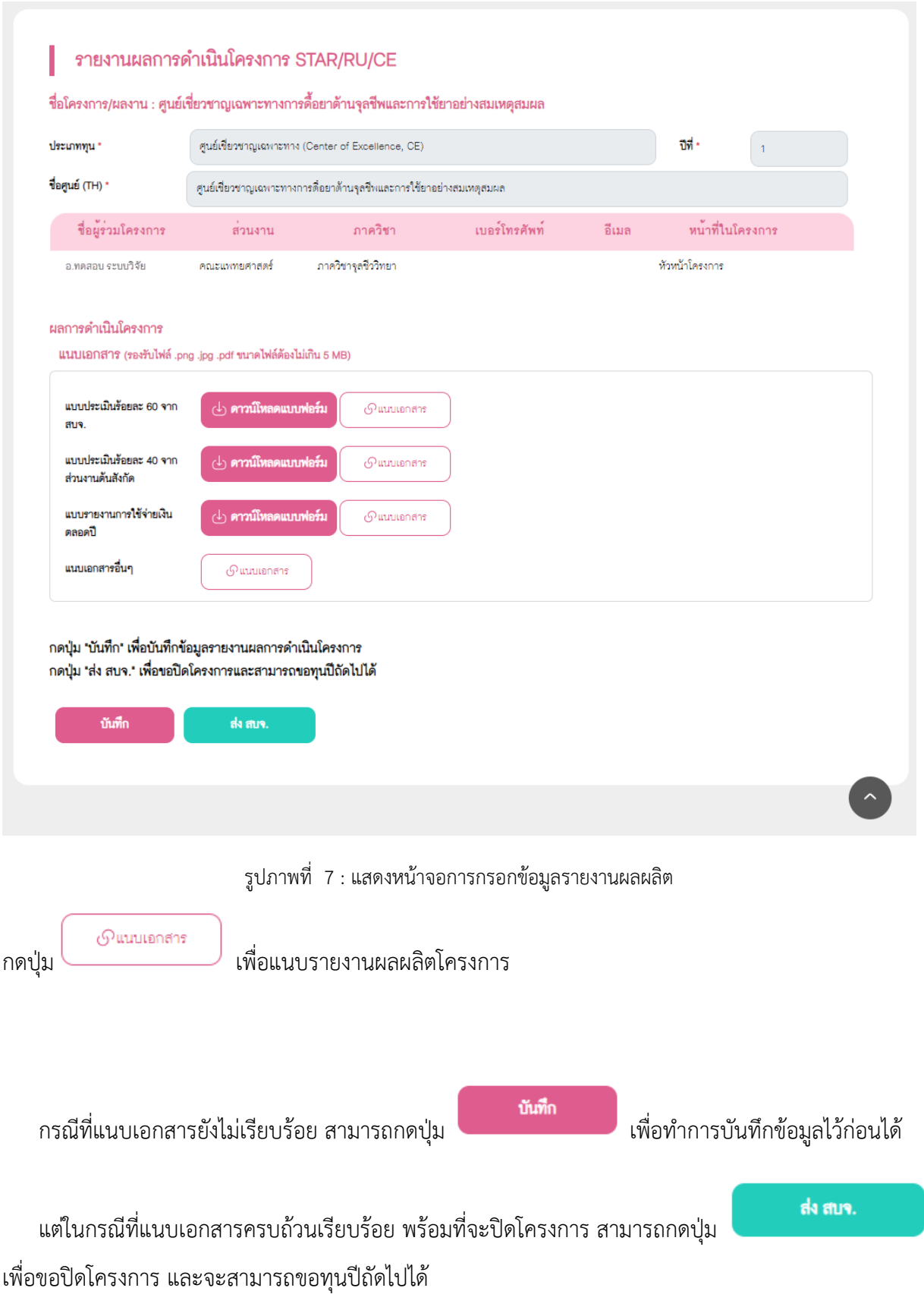

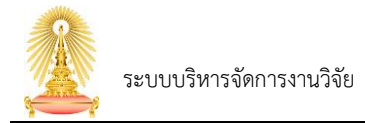

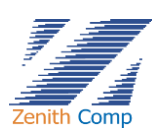

#### <span id="page-7-0"></span>**4. การขอทุน STAR/RU/CE**

จากหน้าจอหลักของระบบ เลือกเมนู E ก**ารขอทุนภายใน** ระบบจะปรากฏหน้าจอการขอทุนภายใน (ดังรูปภาพที่ 5) สามารถกดปุ่มเพื่อเลือกการขอทุนประเภทต่างๆ ได้

- 1. ขอทุน STAR
- 2. ขอทุน RU
- 3. ขอทุน CE

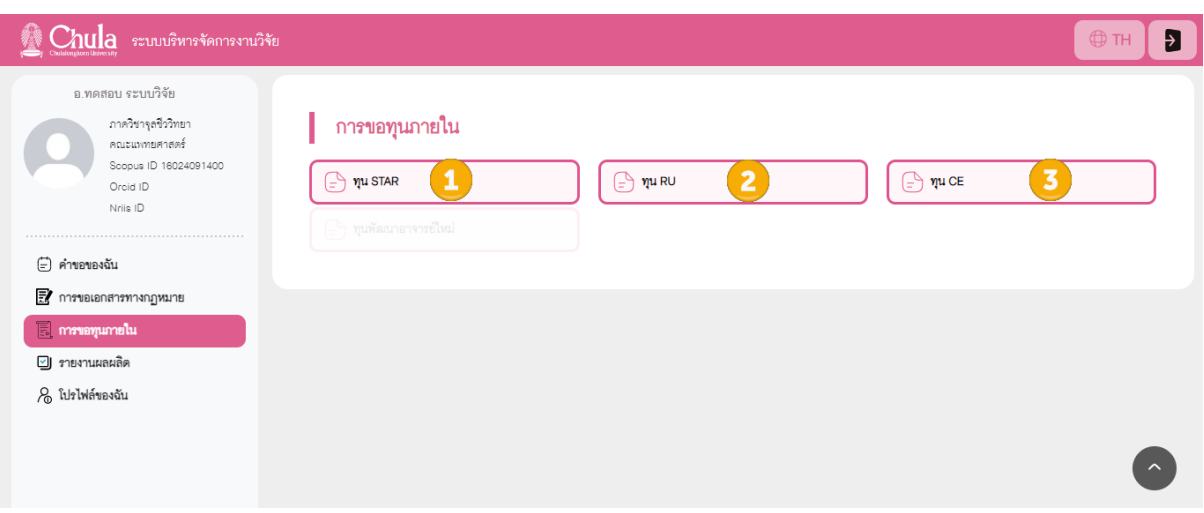

รูปภาพที่ 8 : แสดงหน้าจอการขอทุนภายใน

กรณีที่ท่านมีทุน STAR, RU หรือ CE ที่อยู่ระหว่างการดำเนินการ จะไม่สามารถขอทุนปีถัดไปได้ (ดังรูปภาพที่ 6)

ในกรณีนี้ท่านต้องดำเนินการปิดโครงการเดิมก่อน เพื่อที่จะขอทุนปีถัดไปได้ สำหรับการปิดโครงการสามารถดูรายละเอียดได้ ในหัวข้อ "รายงานผลผลิต" เมื่อท่านส่งรายงานผลผลิตไปยัง สบจ. ระบบจะดำเนินการปิดโครงการให้โดยอัตโนมัติ ท่านจึง จะสามารถขอทุนปีถัดไปได้

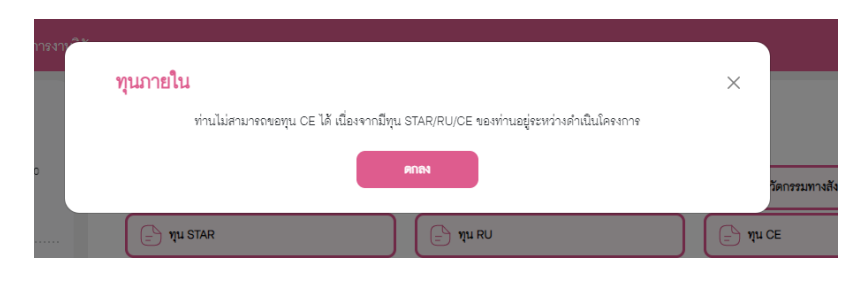

รูปภาพที่ 9 : แสดงหน้าจอ กรณีที่ไม่สามารถขอทุนได้

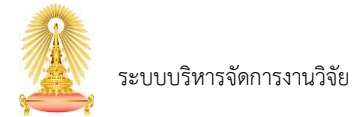

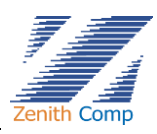

### <span id="page-8-0"></span>**4.1. การขอทุน STAR/RU/CE ปีที่ 1**

เมื่อกดปุ่มขอทุน STAR / RU หรือ CE สำหรับการขอทุนปีที่ 1 จะแสดงหน้าจอ เหมือนกัน ดังรูปภาพที่ 7

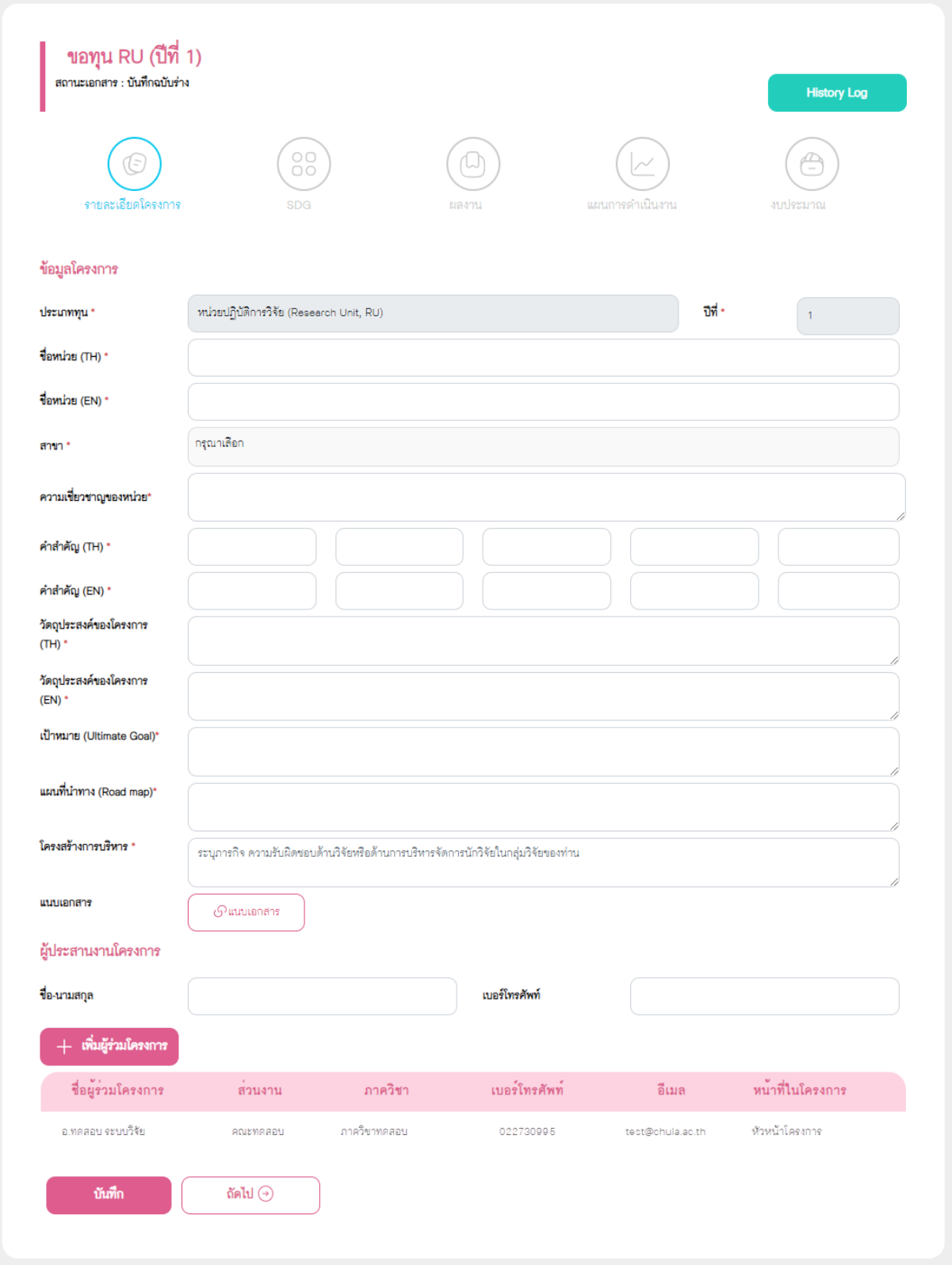

รูปภาพที่ 10 : แสดงหน้าการกรอกข้อมูลการขอทุน ปีที่ 1

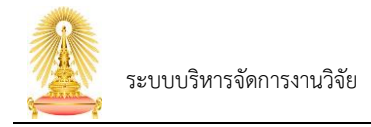

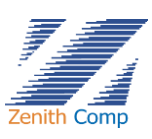

### หน้าจอทุน STAR/RU/CE ปีที่ 1 ประกอบด้วยส่วนการกรอกข้อมูล 5 ส่วน คือ

- รายละเอียดโครงการ
- SDG
- ผลงาน
- แผนการดำเนินการ
- งบประมาณ
- 1. รายละเอียดโครงการ มีการกรอกข้อมูลมีดังนี้

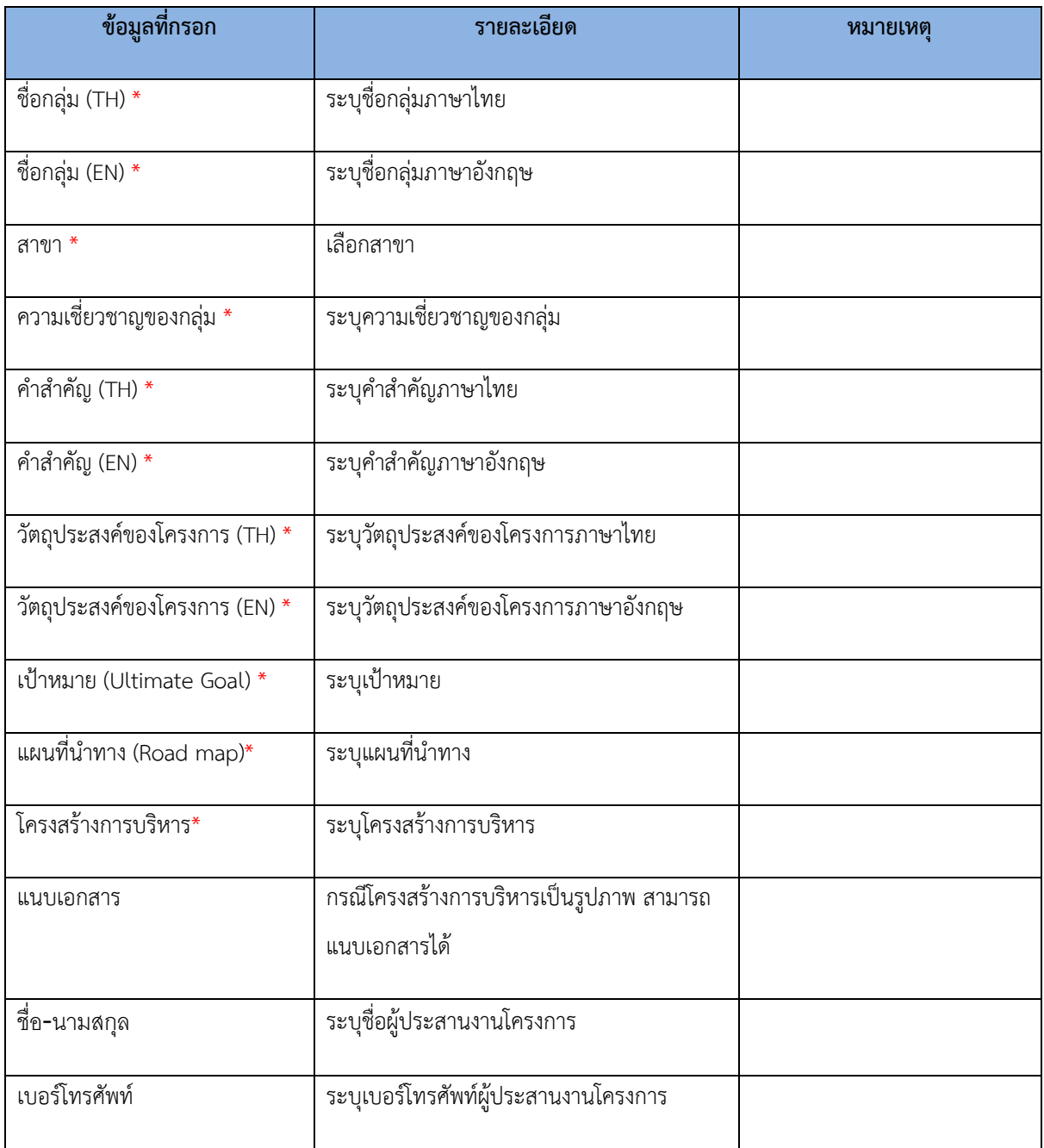

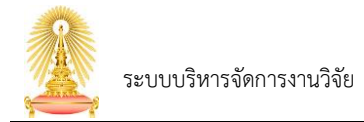

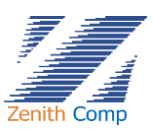

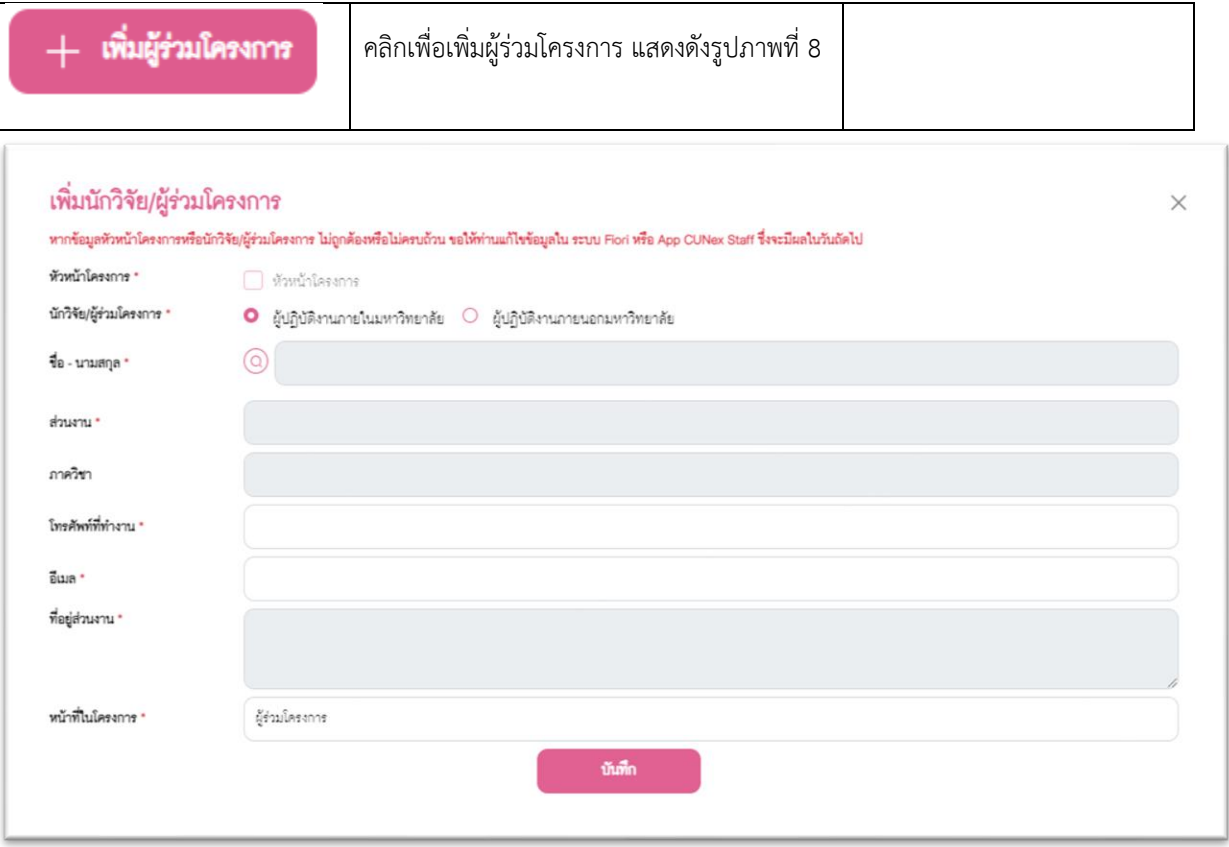

## รูปภาพที่ 11 : แสดงหน้าจอการเพิ่มผู้ร่วมโครงการ

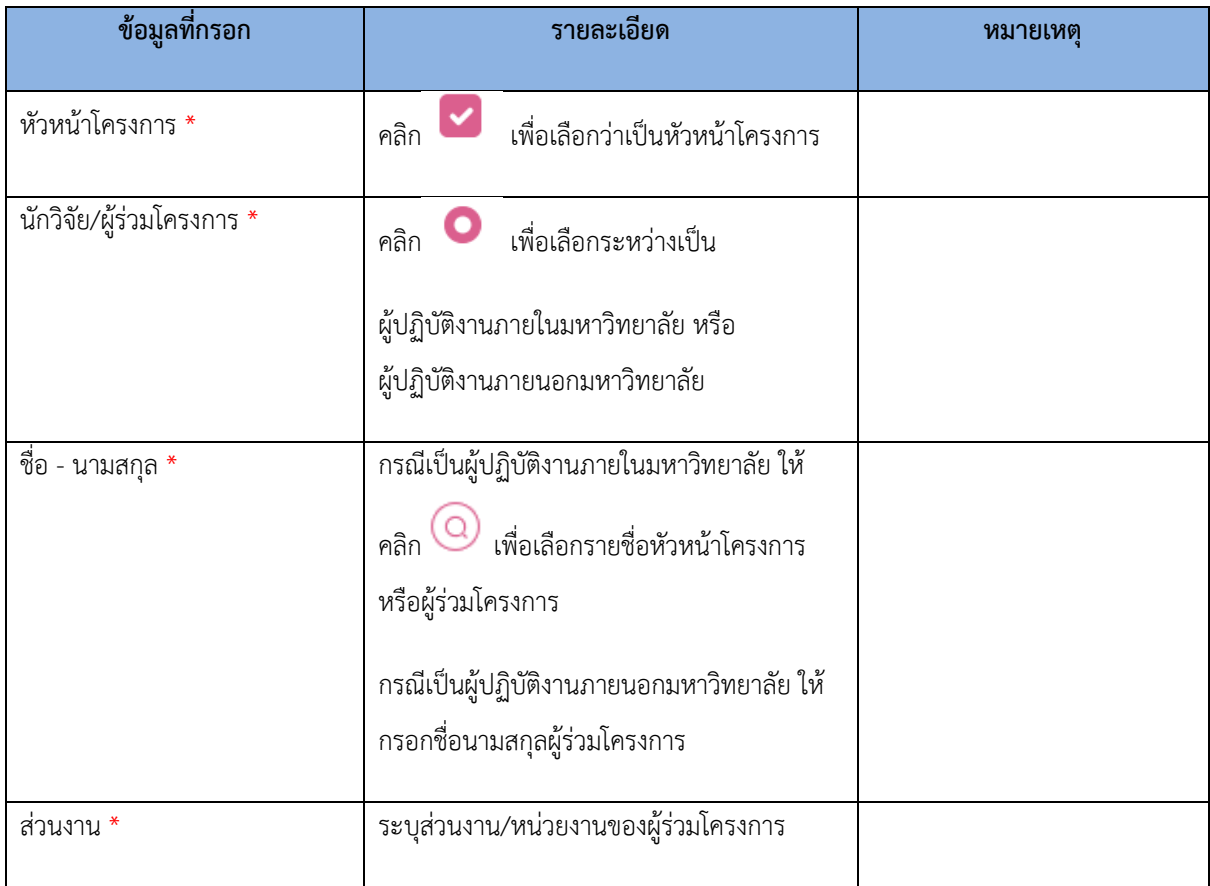

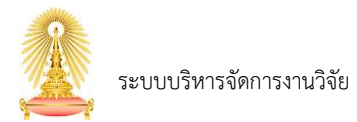

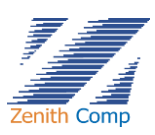

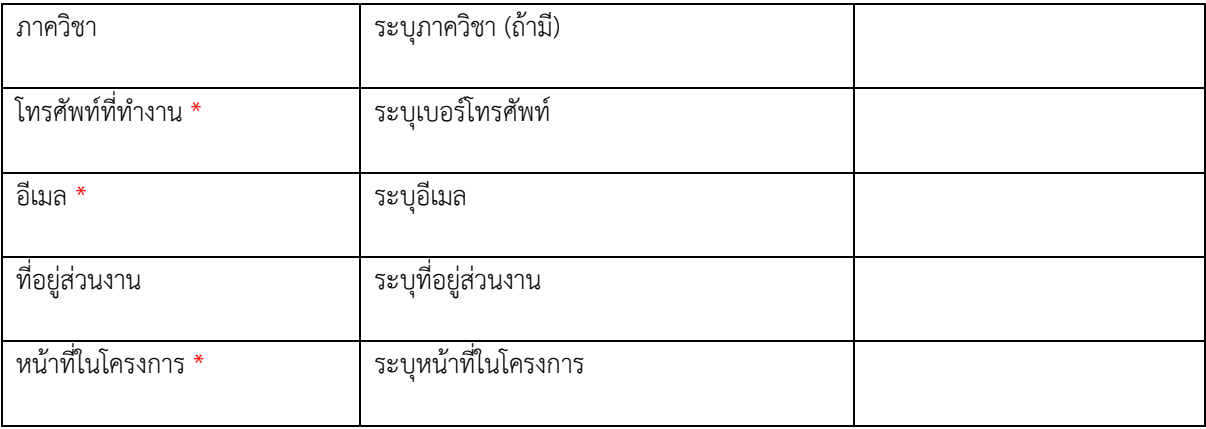

กรณีที่กดปุ่ม ระบบจะทำการบันทึกข้อมูลและสามารถเข้ามาแก้ไขภายหลังได้

โดยจะแสดงข้อความยืนยันการบันทึกข้อมูลและปิดหน้าจอการกรอกข้อมูล

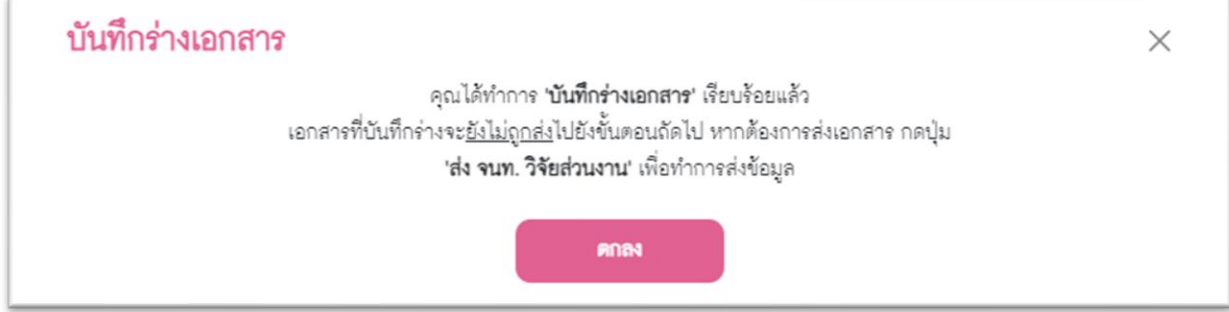

รูปภาพที่ 12 : แสดงหน้าจอการกดบันทึกเอกสาร

โดยเอกสารจะยังไม่ส่งไปเจ้าหน้าที่วิจัยส่วนงาน แต่จะถูกบันทึกและแสดงในหน้าจอหลักของระบบในส่วนของ งานที่อยู่ระหว่างการขออนุมัติสถานะเอกสารจะเป็น"บันทึกร่าง"

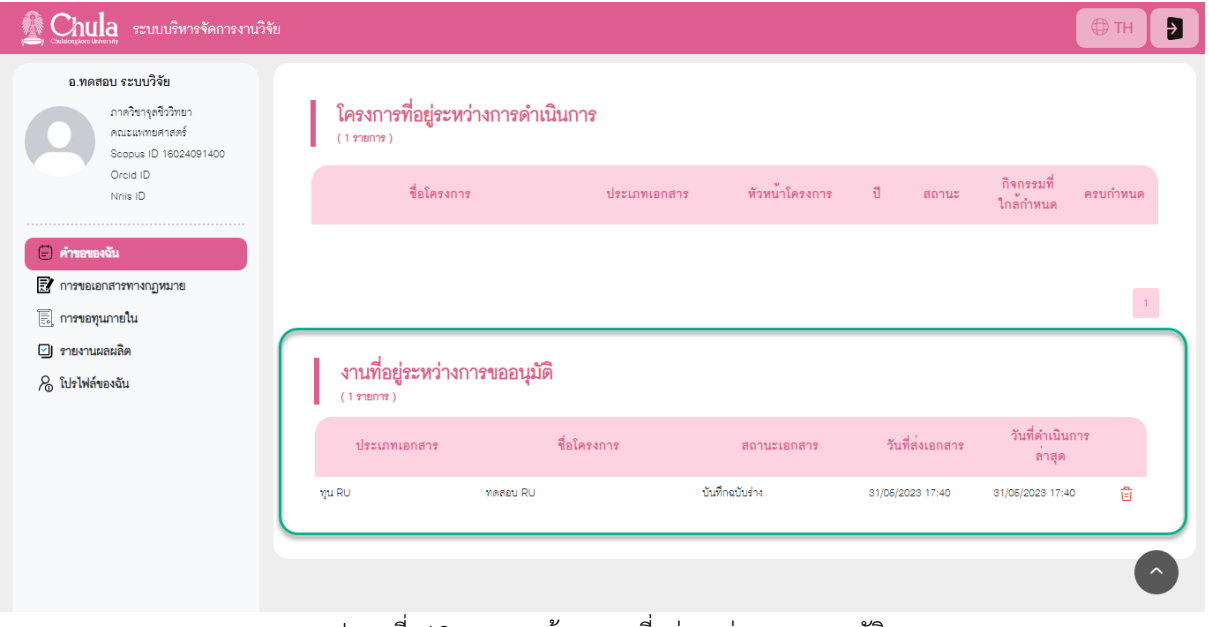

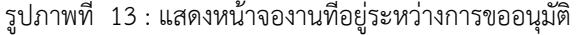

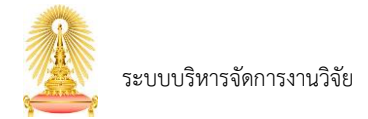

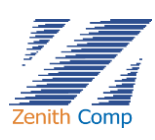

- 2. SDG มีการกรอกข้อมูลมีดังนี้
	- เลือก SRIF \*
	- เลือก SDGs \*
		- o SDG มีทั้งหมด 17 ข้อ และมีข้อย่อย โดยการเลือกจะเลือกที่ข้อย่อย ซึ่งสามารถเลือกได้ มากกว่า 1 ข้อ
		- O กรณีที่ต้องการเลือก SDG ทั้งหมดทุกข้อย่อย สามารถกดปุ่ม  $\overbrace{\hspace{25mm}}$  เลือกทั้งหมด ) ที่ SDG นั้นได้
		- o กรณีที่ต้องการยกเลิกทุกข้อย่อยใน SDG ที่เลือกไปแล้ว สามารถกดปุ่ม ที่ SDG นั้นๆ ได้

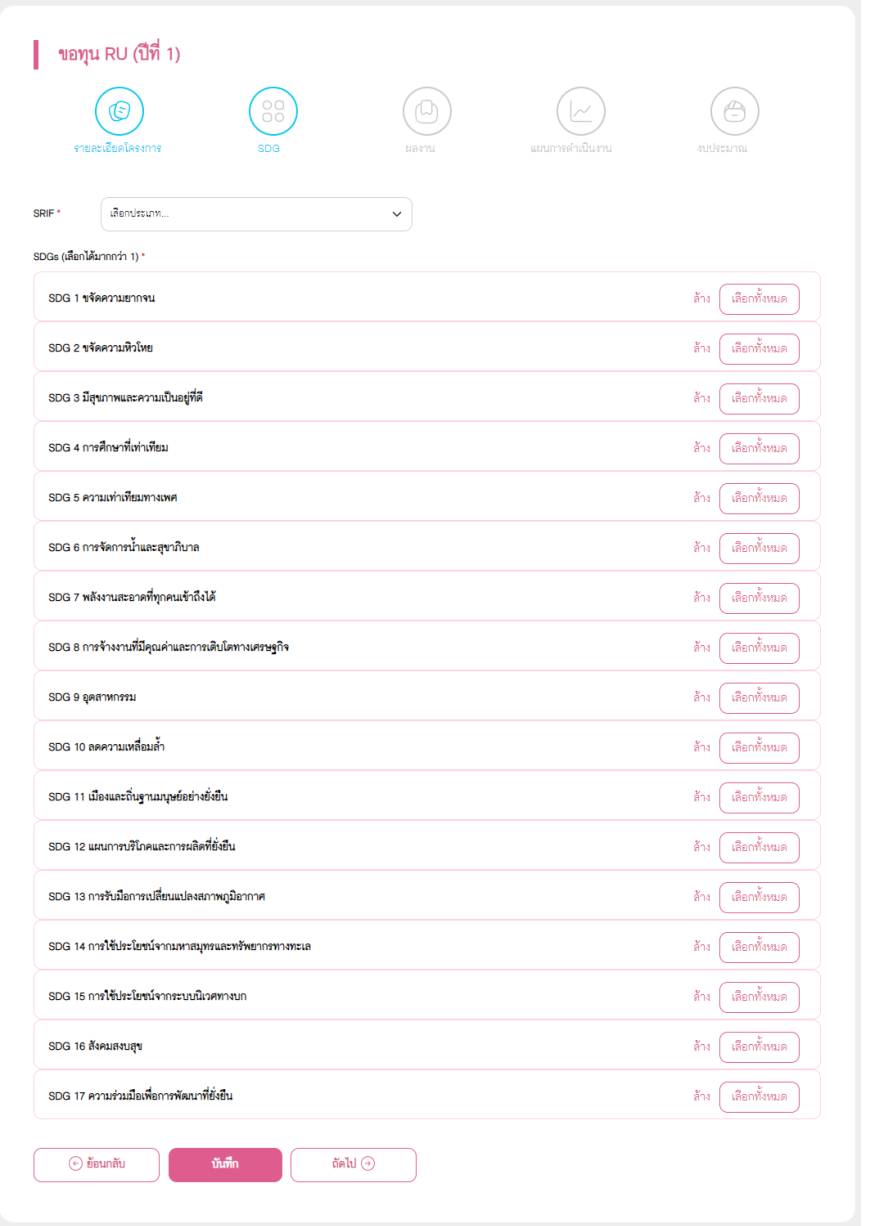

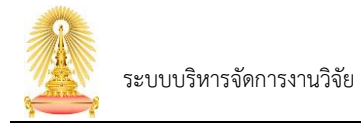

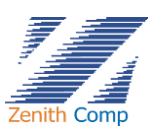

เมื่อกรอกข้อมูลครบถ้วน ให้กดปุ่ม เพื่อไปยังหน้าถัดไป

- 
- 3. ผลงาน เป็นการกรอกผลงานย้อนหลัง 3 ปี(ถ้ามี)
	- เพื่อแสดงผลงานที่ผ่านมาของกลุ่ม/หน่วย หรือ ศูนย์

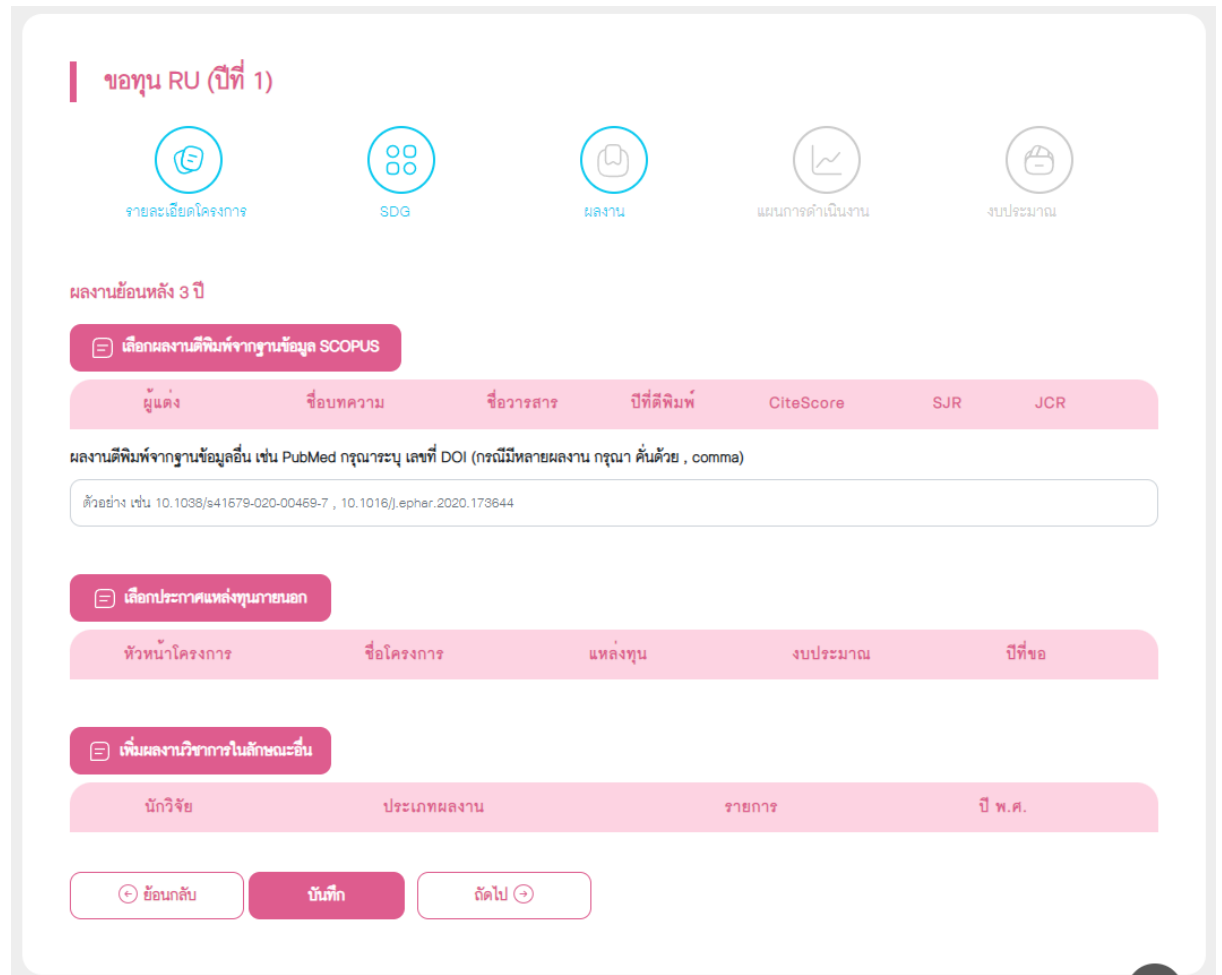

รูปภาพที่ 15 : แสดงหน้าผลงาน

การกรอกผลงานย้อนหลัง 3 ปี แบ่งเป็น 3 หัวข้อ คือ

ผลงานตีพิมพ์- เป็นการเลือกผลงานตีพิมพ์ย้อนหลัง 3 ปีของสมาชิกในโครงการ โดยการกดปุ่ม

ุ เลือกผลงานดีพิมพ์ ระบบจะแสดงหน้าจอสำหรับค้นหาผลงานตีพิมพ์

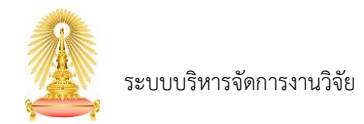

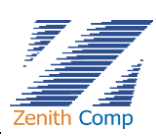

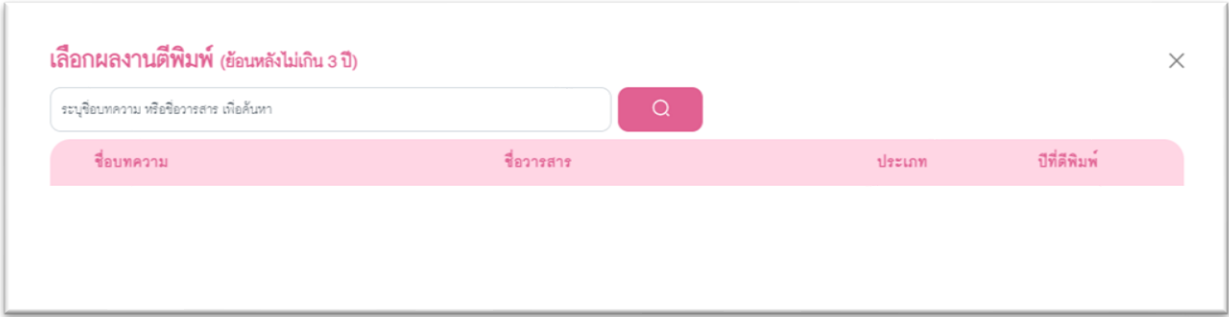

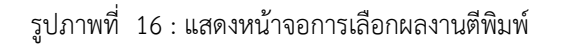

(=) เลือกประกาศแหล่งทุนภายนอก

(⊟) **เพิ่มผลงานวิชาก** 

ประกาศแหล่งทุนภายนอกย้อนกลัง 3 ปี ของสมาชิกในโครงการ

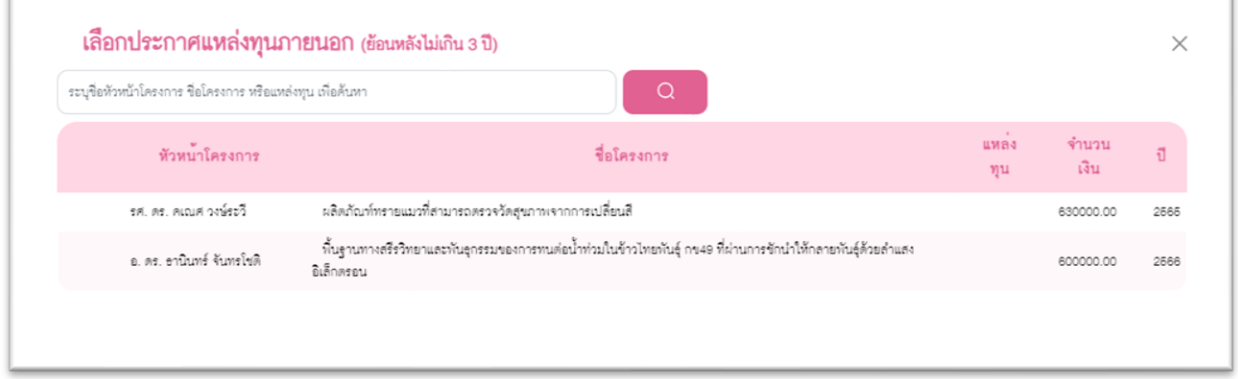

### รูปภาพที่ 17 : แสดงหน้าจอการเลือกประกาศแหล่งทุนภายนอก

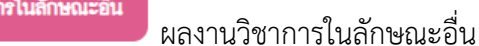

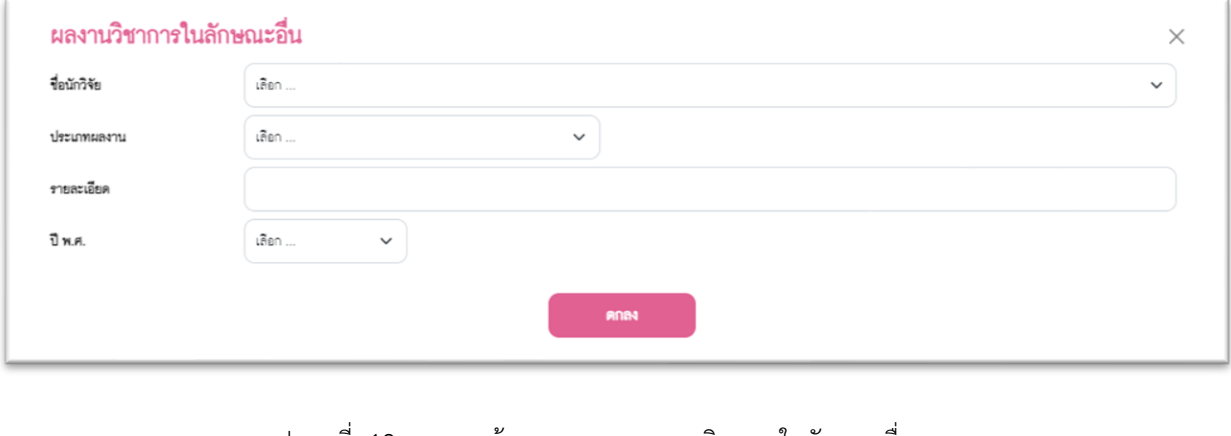

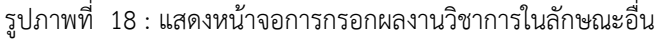

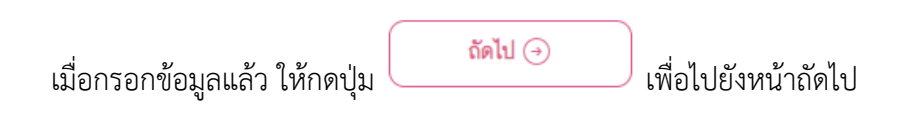

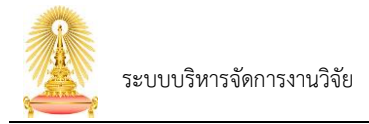

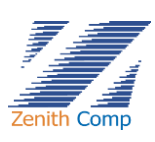

4. แผนการดำเนินงาน

แบ่งเป็น 2 ส่วน คือ

a. แผนการดำเนินงานของกลุ่ม/หน่วย หรือ ศูนย์

เป็นการระบุแผนจองกลุ่ม/หน่วย หรือ ศูนย์ ที่มีการกำหนดไว้

- STAR ระบุแผนการดำเนินงาน 2 ปี
- RU ระบุแผนการดำเนินงาน 3 ปี
- CE ระบุแผนการดำเนินงาน 5 ปี

โดยแผนที่กำหนดเป็นการระบุ

- จำนวนผลงานตีพิมพ์ระดับนานาชาติที่คาดว่าจะได้ตีพิมพ์ใน ระดับ T1,Q1,Q2,Q3 หรือ Q4
- จำนวนเงินรวมจากประกาศแหล่งทุนภายนอก ที่คาดว่าจะได้รับ

ซึ่งจะมีการนำคะแนนที่ได้จากการกำหนดแผนการดำเนินงานมาเปรียบเทียบกับเกณฑ์ คะแนน ถ้าผ่านจึงจะสามารถกรอกข้อมูลขั้นตอนถัดไปได้ ถ้าไม่ผ่านจะไม่สามารถขอทุนได้

b. การกำหนดตัวชี้วัดของส่วนงาน เป็นการระบุตัวชี้วัดของส่วนงาน ที่ได้มีการกำหนดไว้กับส่วนงาน สามารถแนบเอกสารประกอบเพื่อพิจารณาตัวชี้วัดได้ ส่วนนี้ทางเจ้าหน้าที่วิจัยส่วนงานจะตรวจสอบความถูกต้องอีกครั้ง

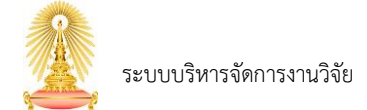

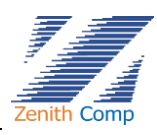

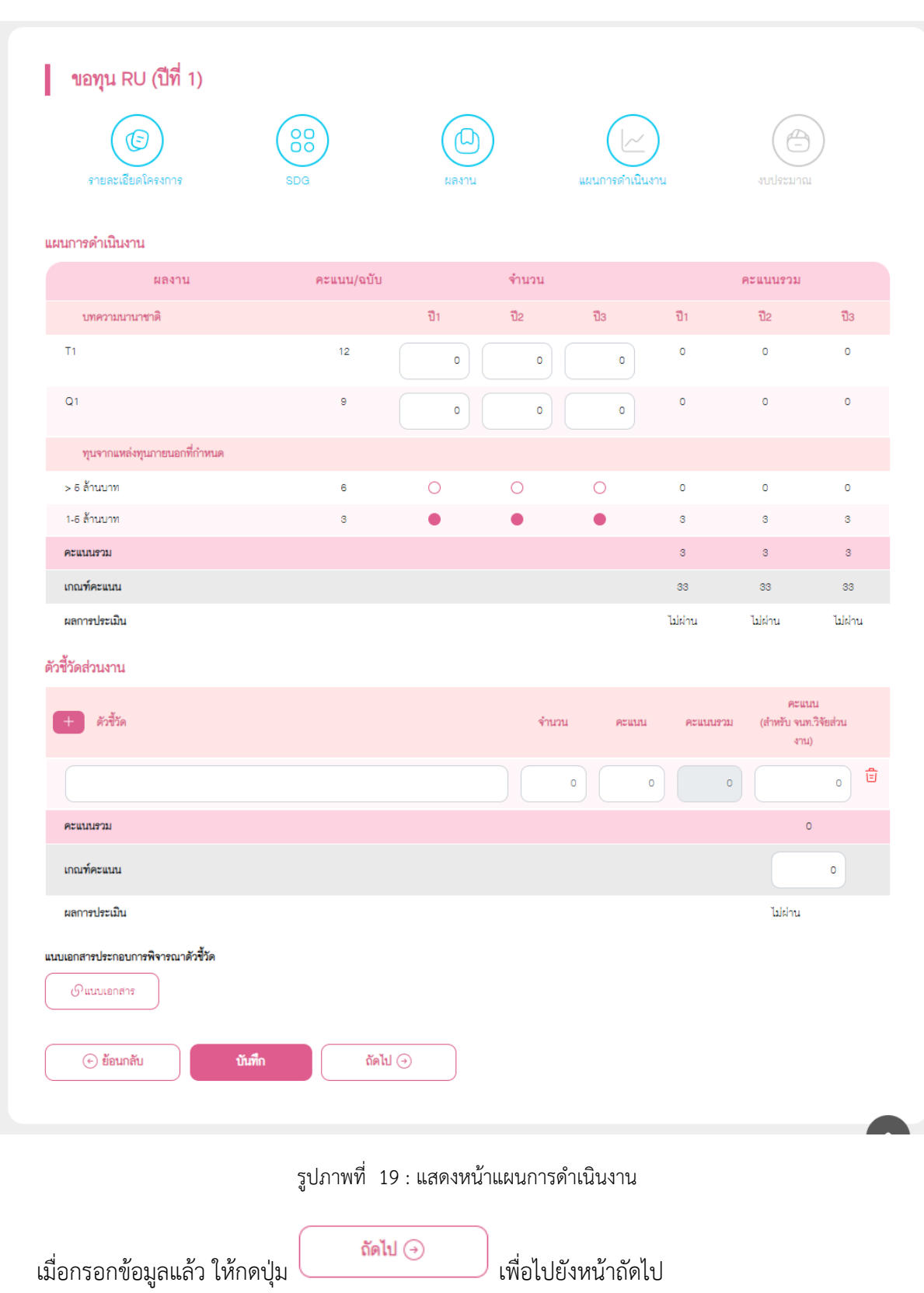

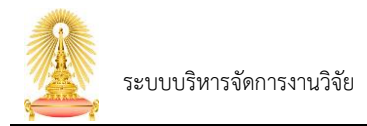

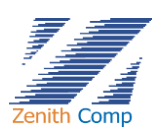

- 5. งบประมาณ เป็นการระบุรายละเอียดงบประมาณ ค่าใช้จ่ายต่างๆ ที่จะใช้จ่ายในงวดที่1 (6 เดือนแรก) และงวดที่ 2 (6 เดือนหลัง)
	- a. งบประมาณที่ขอรับการสนับสนุน : ระบุจำนวนเงินที่ขอรับการสนับสนุนครั้งนี้
	- b. คลิก เพื่อเพิ่มรายละเอียดค่าใช้จ่ายตามหมวดต่างๆ โดยกรอกจำนวนเงินได้โดยที่ ยอดเงินรวมทั้งหมดจะต้องไม่เกิน งบประมาณที่ขอรับการสนับสนุน

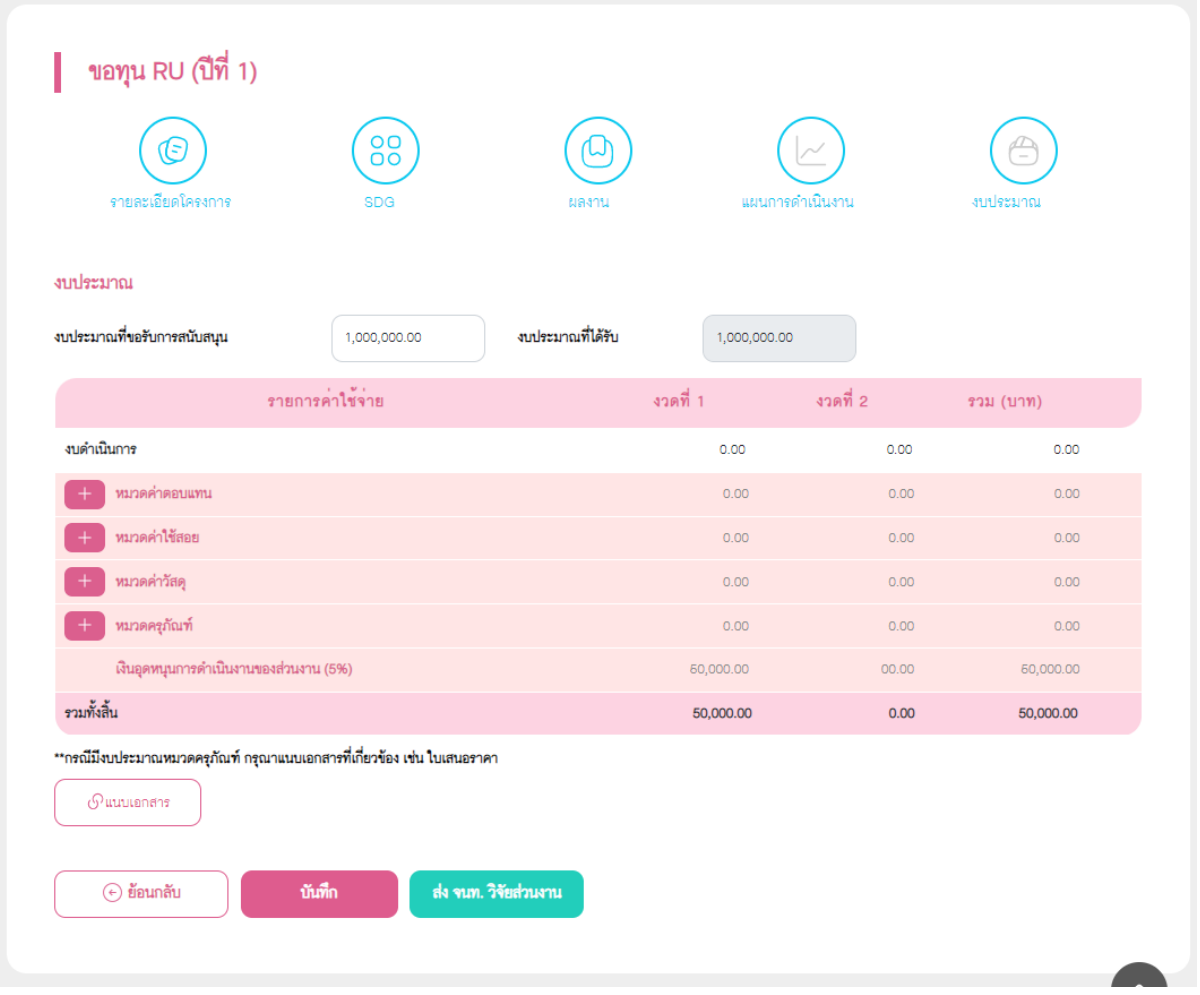

รูปภาพที่ 20 : แสดงหน้างบประมาณ

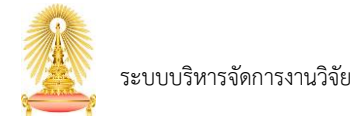

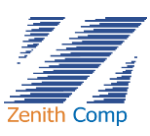

เมื่อกด จะแสดงหน้าจอการกรอกงบประมาณแต่ละหมวด ดังนี้

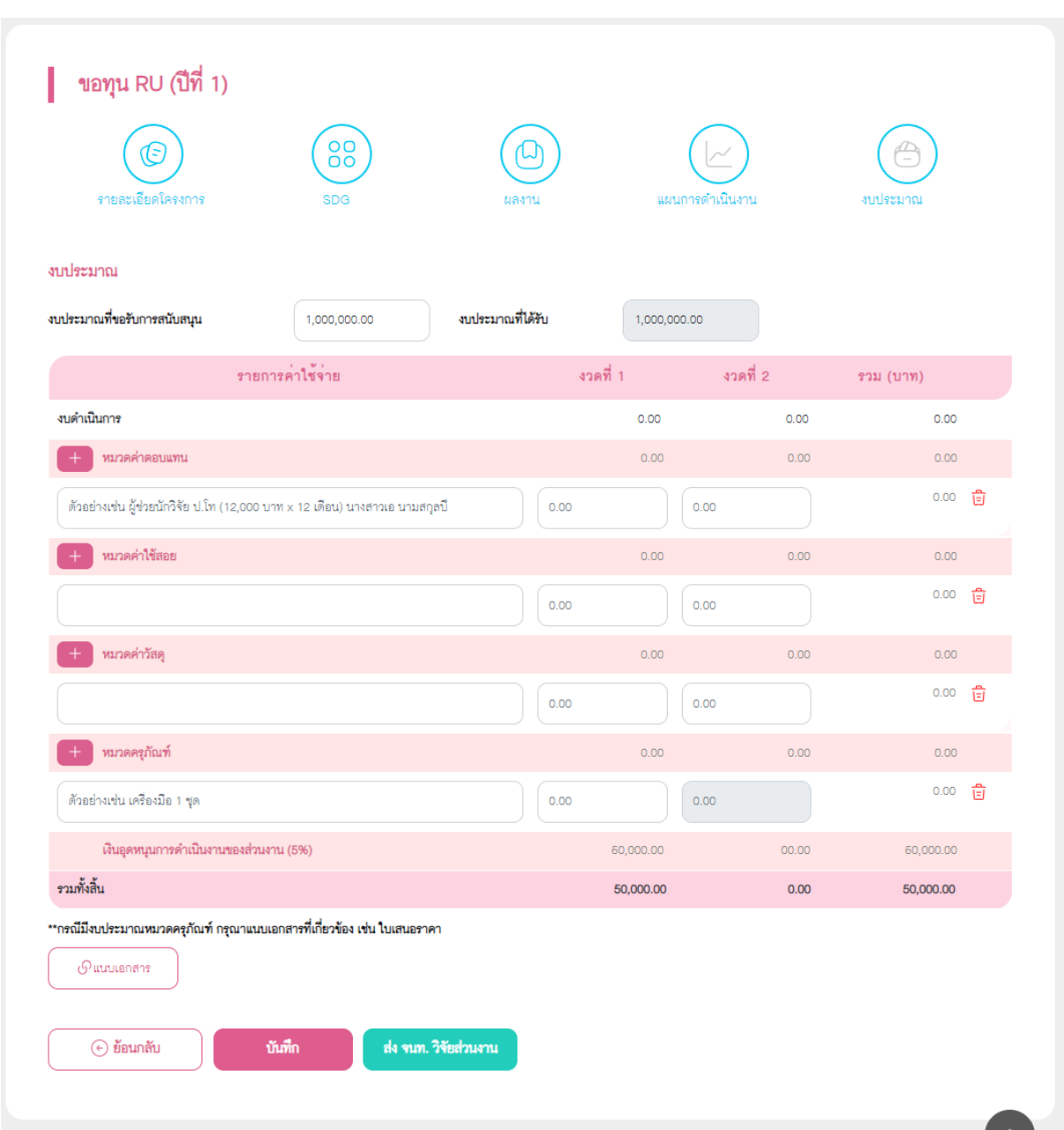

รูปภาพที่ 21 : แสดงการกรอกงบประมาณแต่ละหมวด

กรณีมีงบประมาณหมวดครุภัณฑ์ กรุณาแนบเอกสารที่เกี่ยวข้อง เช่น ใบเสนอราคา เพื่อประกอบการพิจารณา

เมื่อบันทึกข้อมูลครบถ้วน และต้องการส่งไปยังคณะเพื่อพิจารณา สามารถทำได้โดยการกดปุ่ม

ส่ง จนท. วิจัยส่วนงาน

ระบบจะส่งข้อมูลที่กรอกเรียบร้อยแล้วไปยังเจ้าหน้าที่วิจัยส่วนงานพิจารณา

ตรวจสอบ

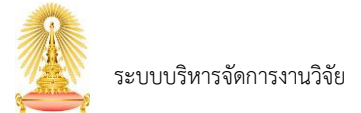

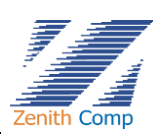

### <span id="page-19-0"></span>**4.2. การขอทุน STAR/RU/CE ปีถัดไป**

#### การขอทุนปีถัดไป

- กรณีที่มีทุน STAR, RU หรือ CE ที่อยู่ระหว่างดำเนินการ จะไม่สามารถขอทุนปีถัดไปได้ ต้องทำ การปิดโครงการให้เรียบร้อยก่อนจึงจะสามารถขอทุนปีถัดไปได้ ซึ่งการปิดโครงการต้องรายงาน ผลผลิตให้เรียบร้อยก่อน ซึ่งจะอธิบายในหัวข้อ "รายงานผลผลิต"
- กรณีที่สามารถขอทุนปีถัดไปได้ จากหน้าจอการขอทุนภายนใน เมื่อเลือก STAR/RU/CE ระบบ จะเข้าสู่หน้าจอการกรอกข้อมูลการขอทุนปีถัดไป

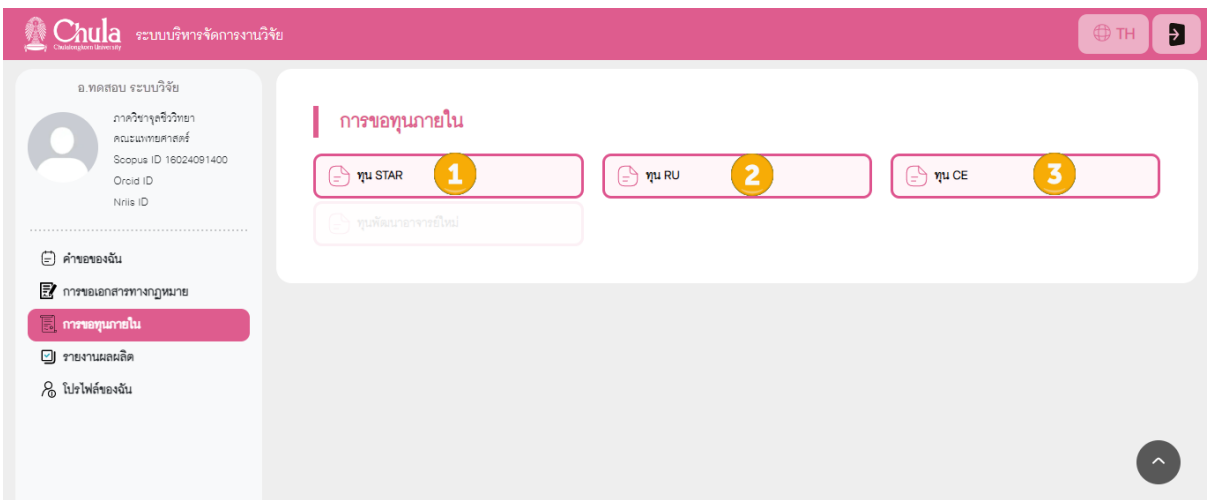

รูปภาพที่ 22 : แสดงหน้าจอการขอทุนภายใน

หน้าจอทุน STAR/RU/CE ปีที่ 2 เป็นต้นไป ประกอบด้วยส่วนการกรอกข้อมูล 4 ส่วน คือ

- รายละเอียดโครงการ
- SDG
- แผนการดำเนินการ
- งบประมาณ

โดยการกรอกข้อมูลทั้งหมดจะมีรายละเอียดเช่นเดียวกับการกรอกขอทุนปีที่ 1

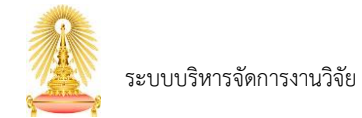

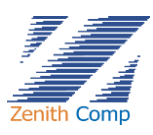

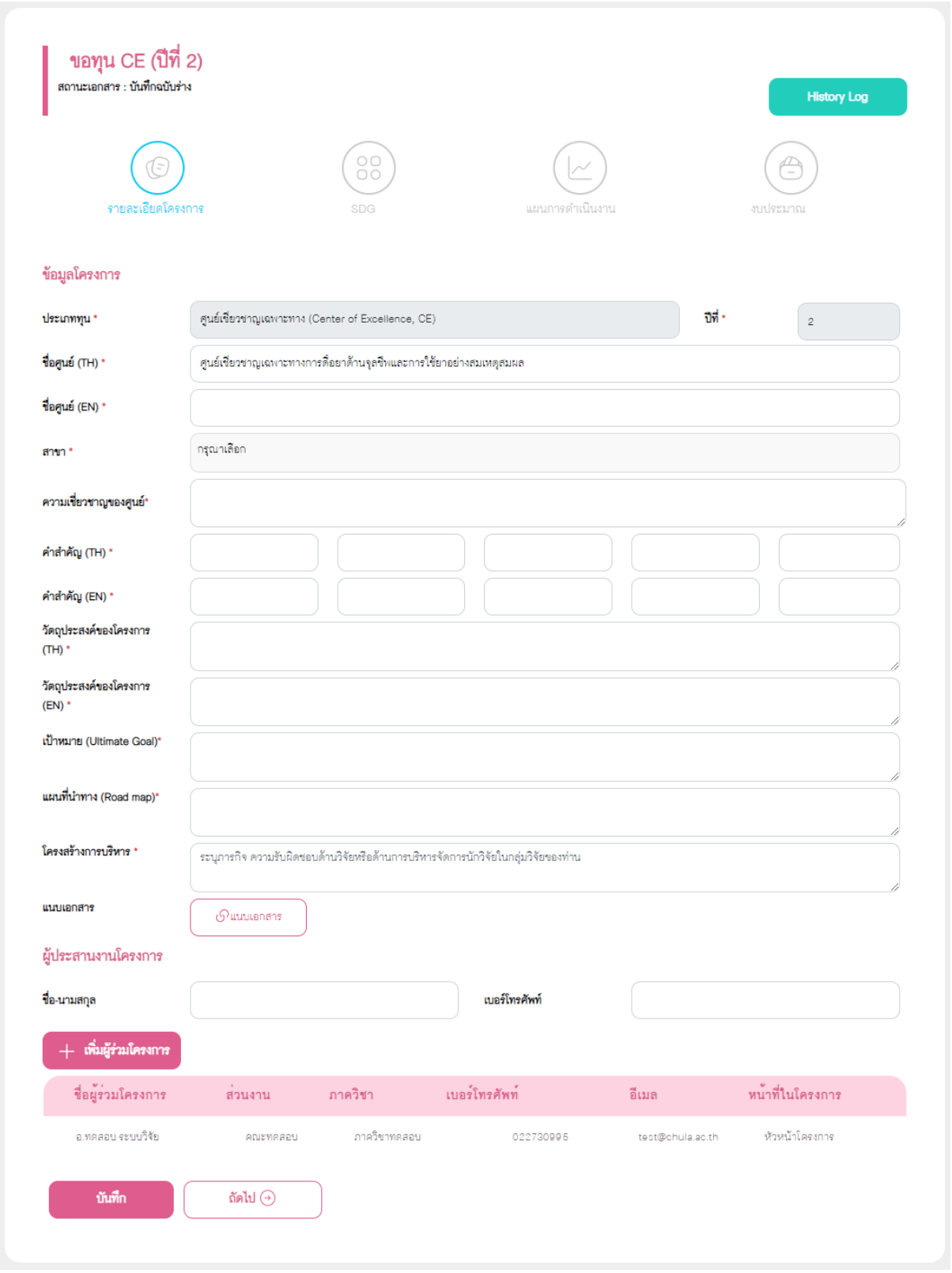

รูปภาพที่ 23 : แสดงหน้าจอการขอทุนปีถัดไป